## Adding Matches to your tree at FamilyTreeDNA

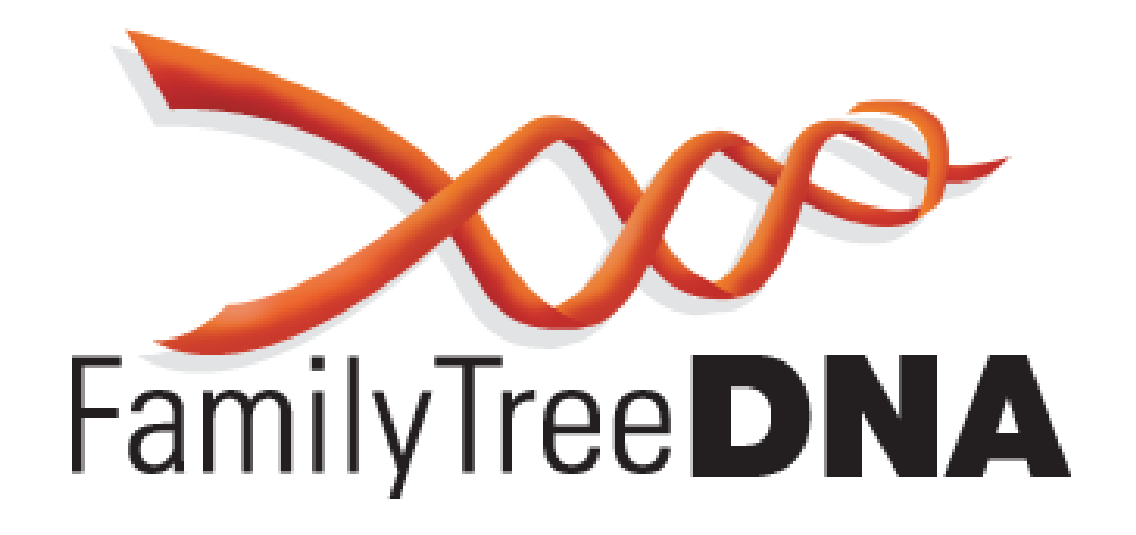

There are multiple ways to access and build your family tree at FTDNA.

This tutorial will show you a few of them.

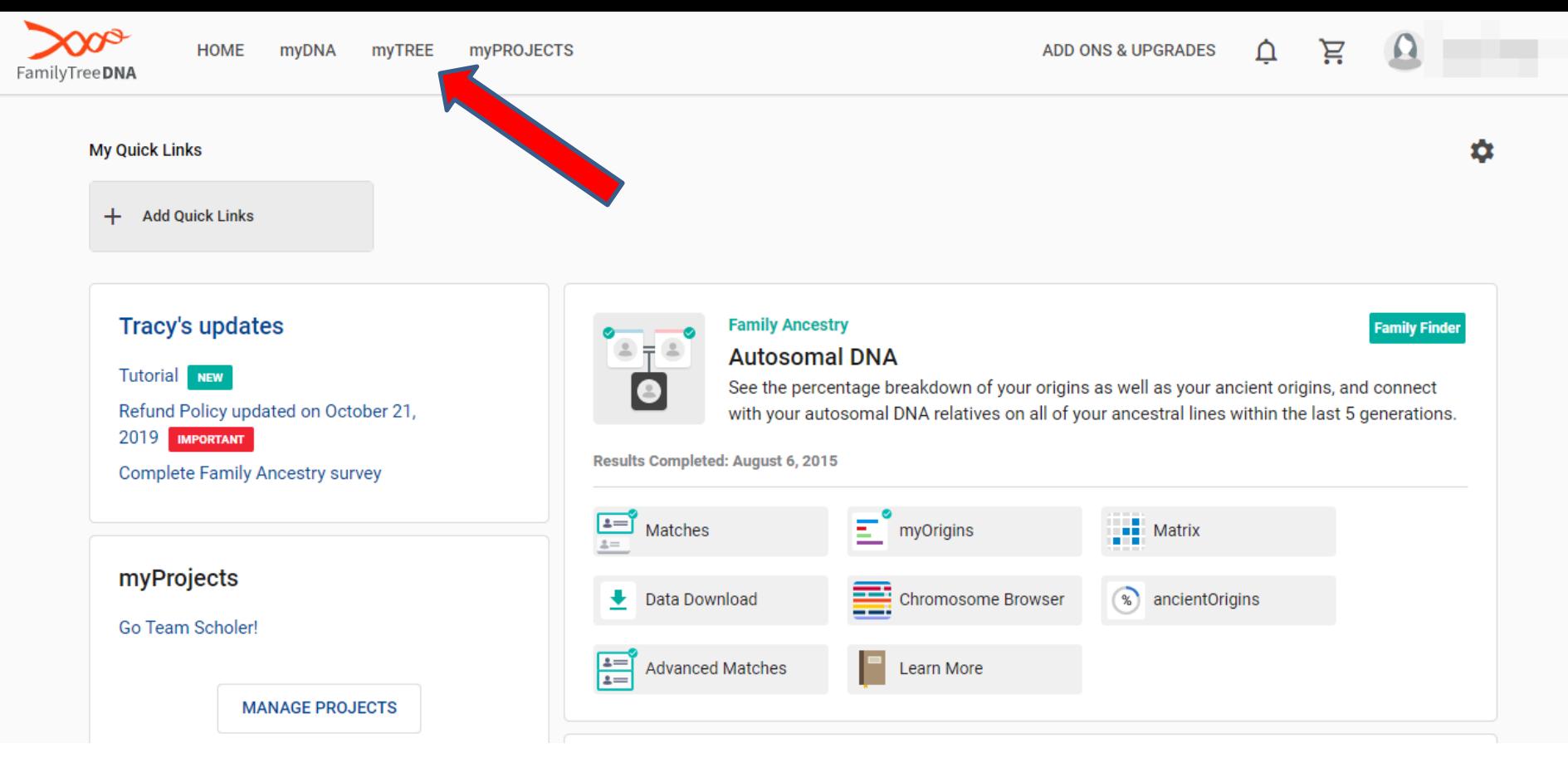

Once you sign into your account, you wIll notice a few options along the top right of the homepage. Click on the one titled "myTREE".

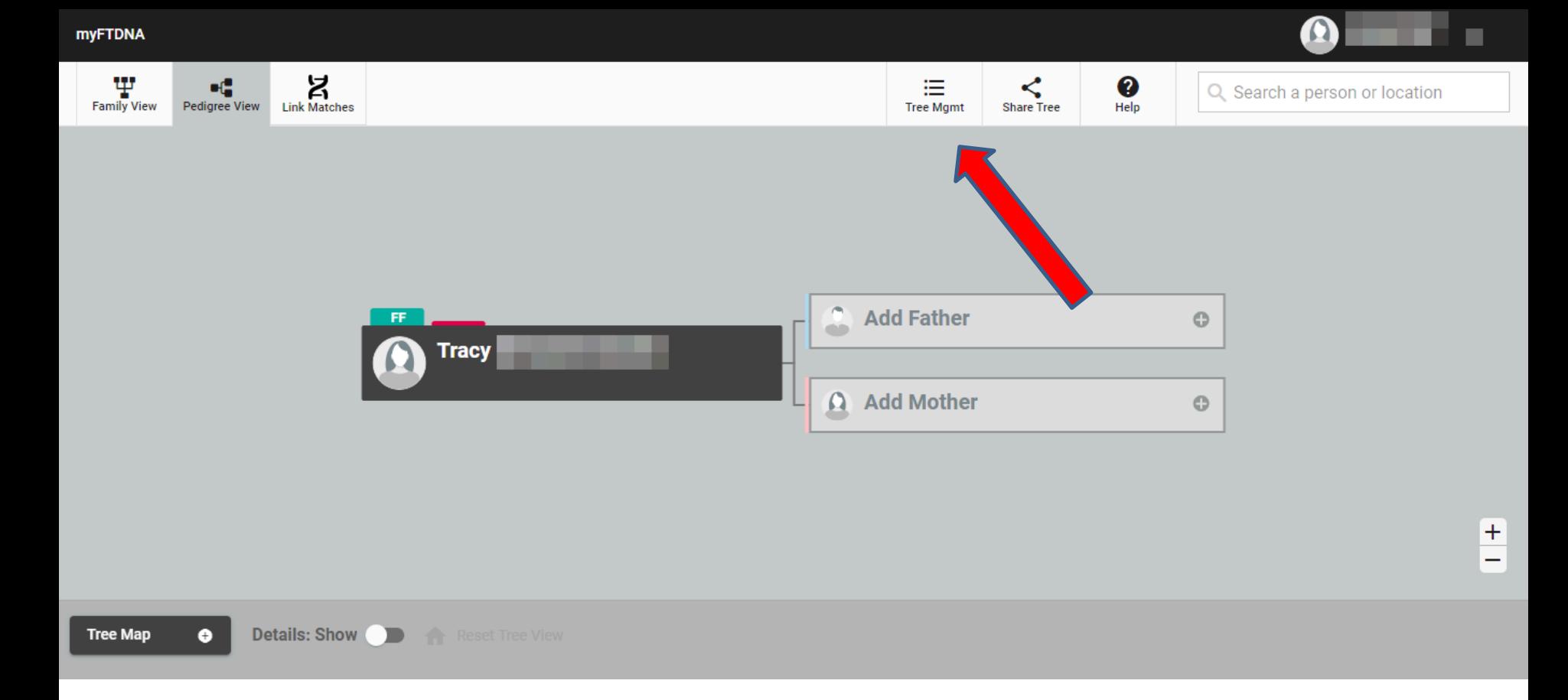

If you have never had a tree on your account it will prompt you to fill out your information going two generations back. You may also see your node with blank ones for your parents. If you have a GEDCOM you can upload it by clicking on "Tree Mngmt".

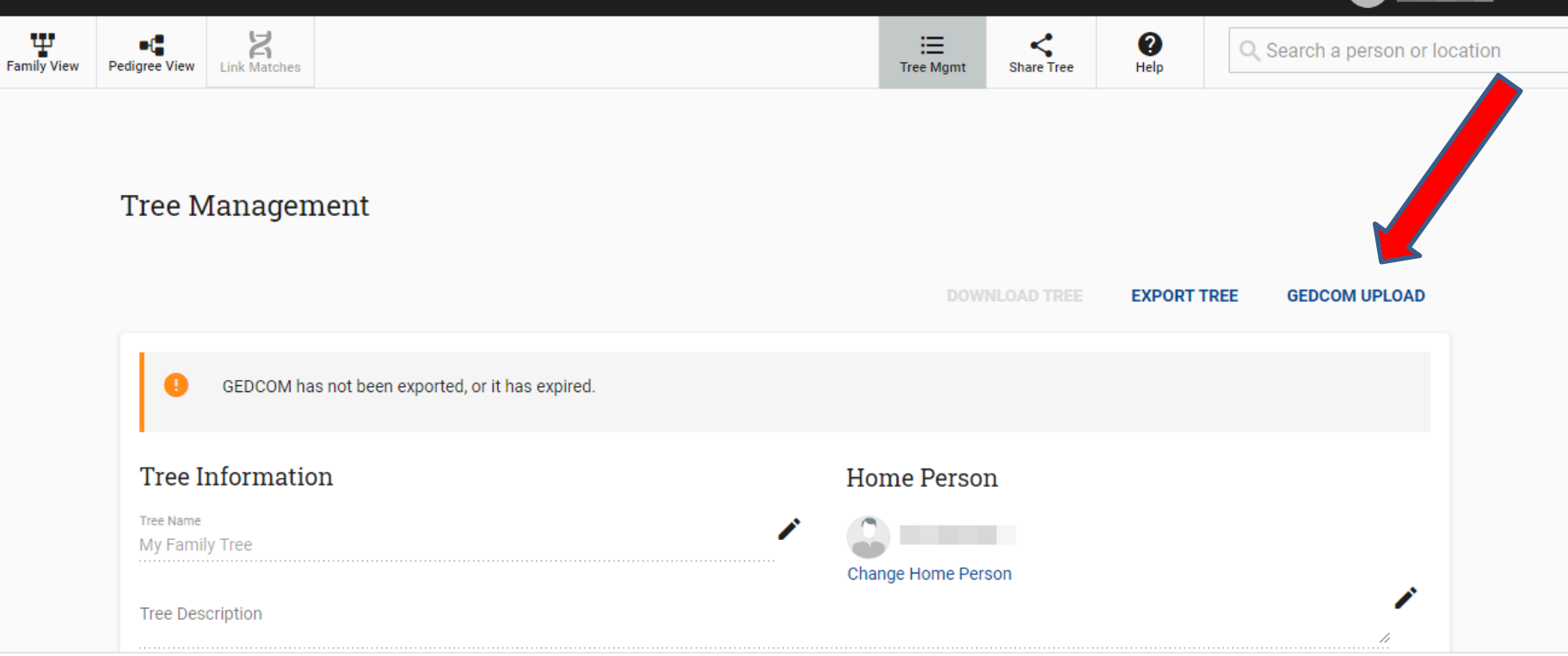

**myFTDNA** 

On the tree management page, if you click on "GEDCOM UPLOAD" you can select your GEDCOM file on your computer.

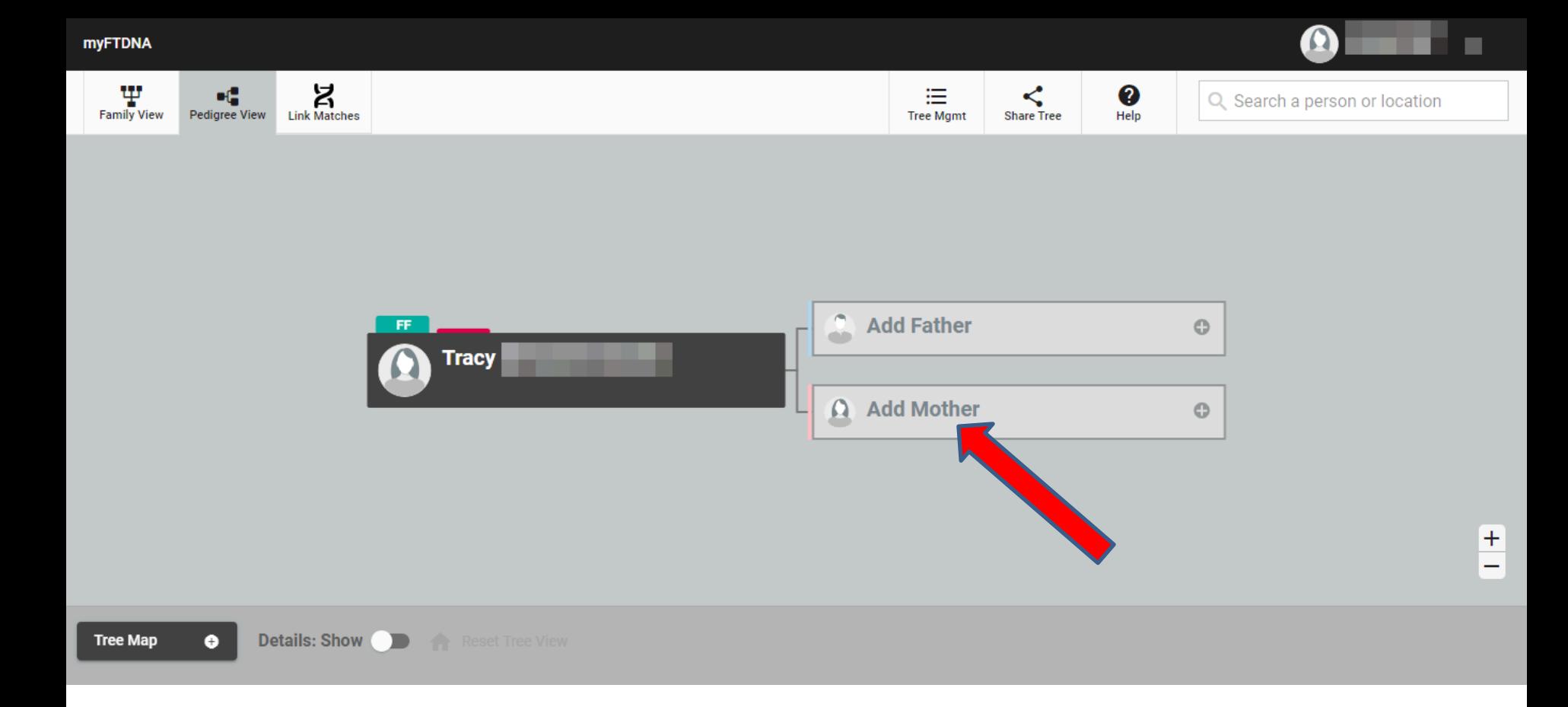

If you do not have a GEDCOM you can also build your tree one node at a time. To start, click on the node you would like to add. For this example, let's click on "Add Mother".

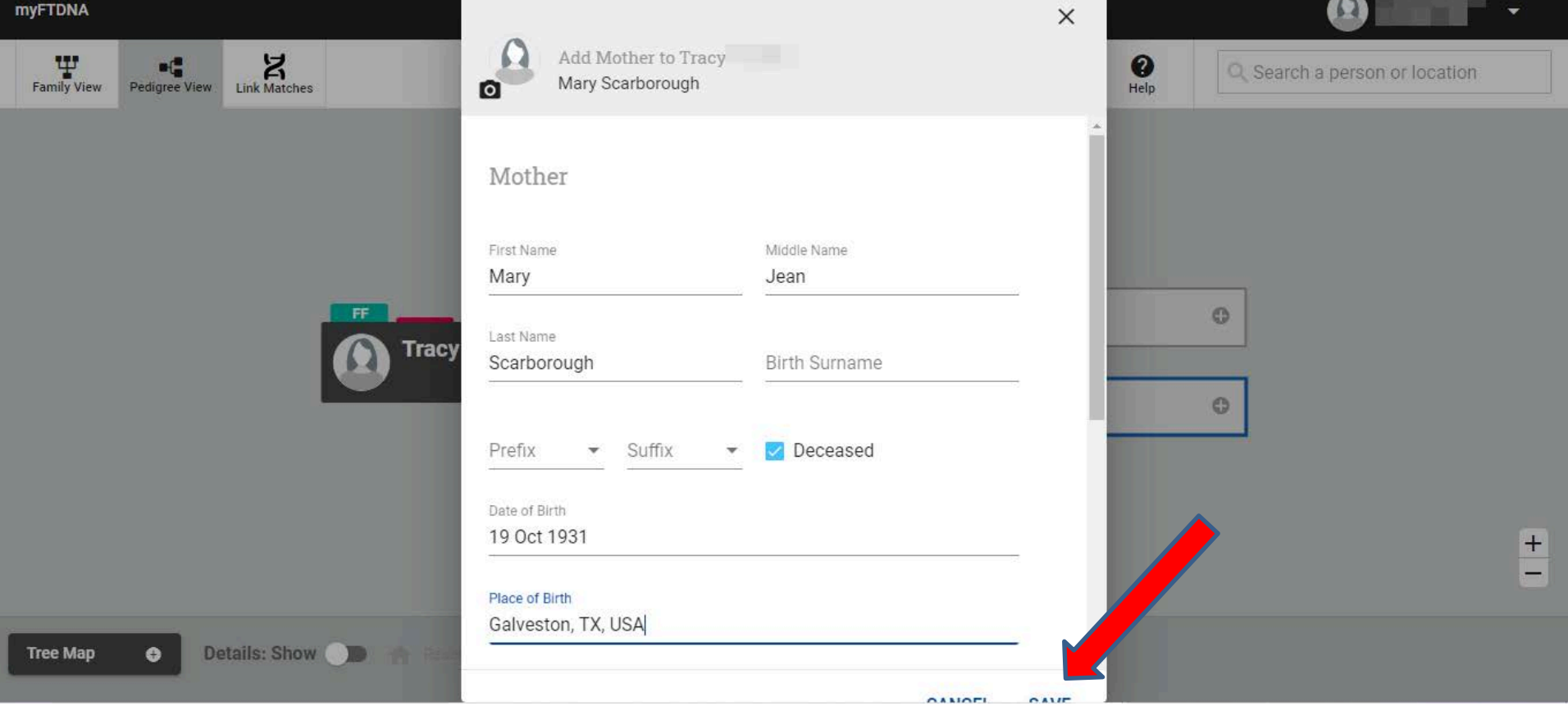

Once you click on the node, it will prompt you to add the information for that relative. Once you enter it, click on "Save" at the bottom.

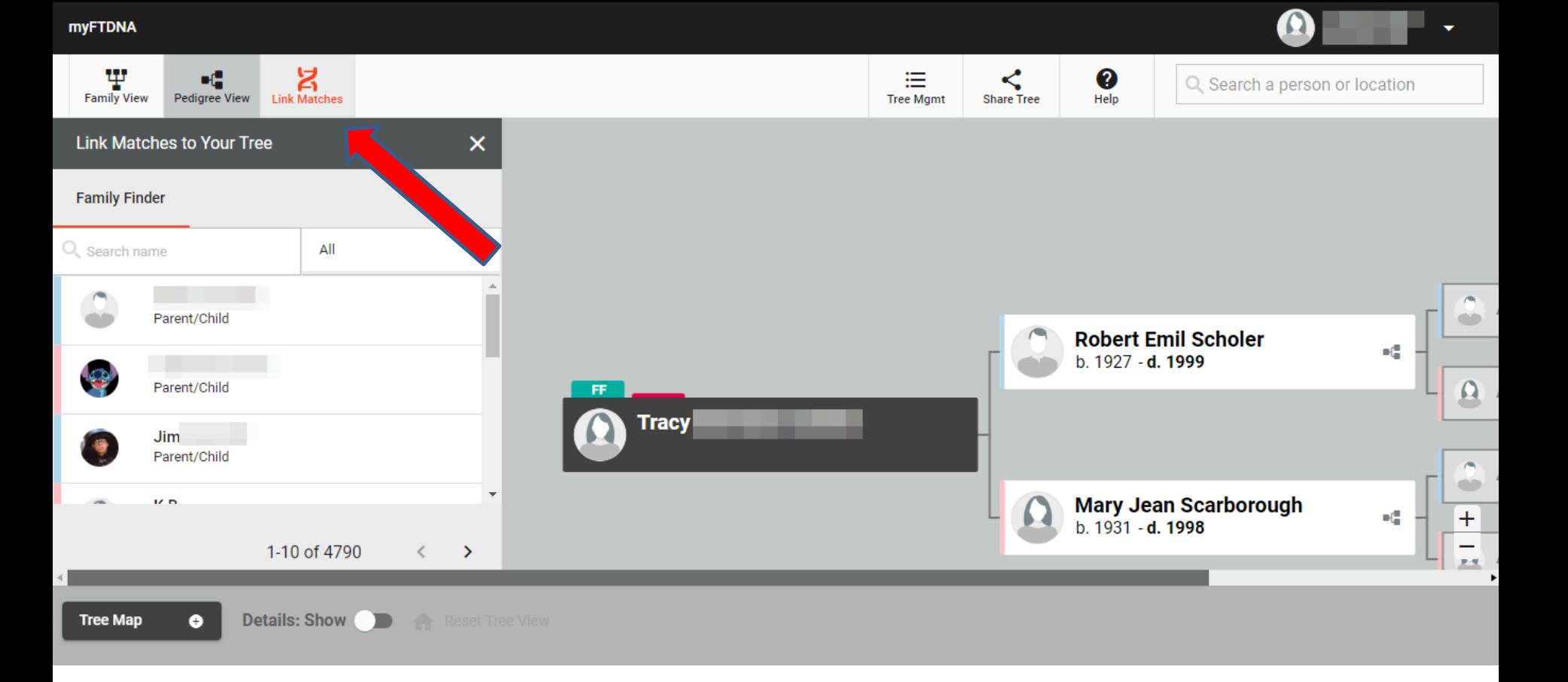

If you would like to link relatives to your tree that have also tested, click on the "Link Matches" icon near the top-left of the screen. This will pull up a list of your matches in order of how close they are to you genetically. You can also use the search box at the top of the match list to look for a specific match.

The first method we will use is to drag and drop the match to the node you want to connect it to. In this example, on the match list, "Jim" is listed as a parent/child relationship to Tracy, so we are going to click and drag "Jim" onto the "Tracy" node.

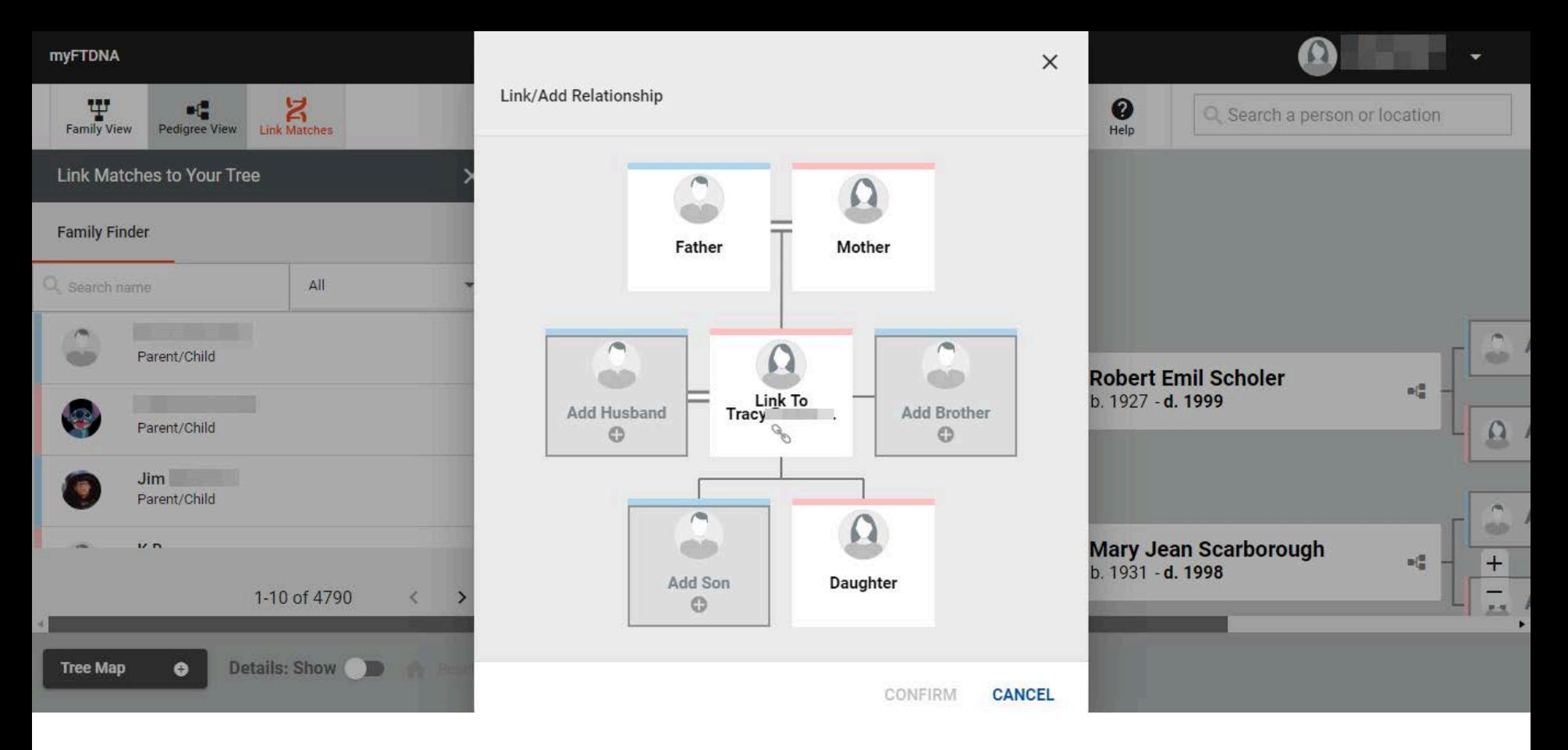

When you drag the match to a node, it will prompt you to choose the relationship to the person. Even though this match is a parent/child, many relationships are ambiguous genetically. For example, a niece a nephew is genetically about as close as an aunt or uncle. For this reason you must choose the relationship. Keep in mind you can only add a direct relationship. This means if you want to add a nephew for "Tracy" you must add a sister or brother, then add the nephew as a child to the brother or sister's node.

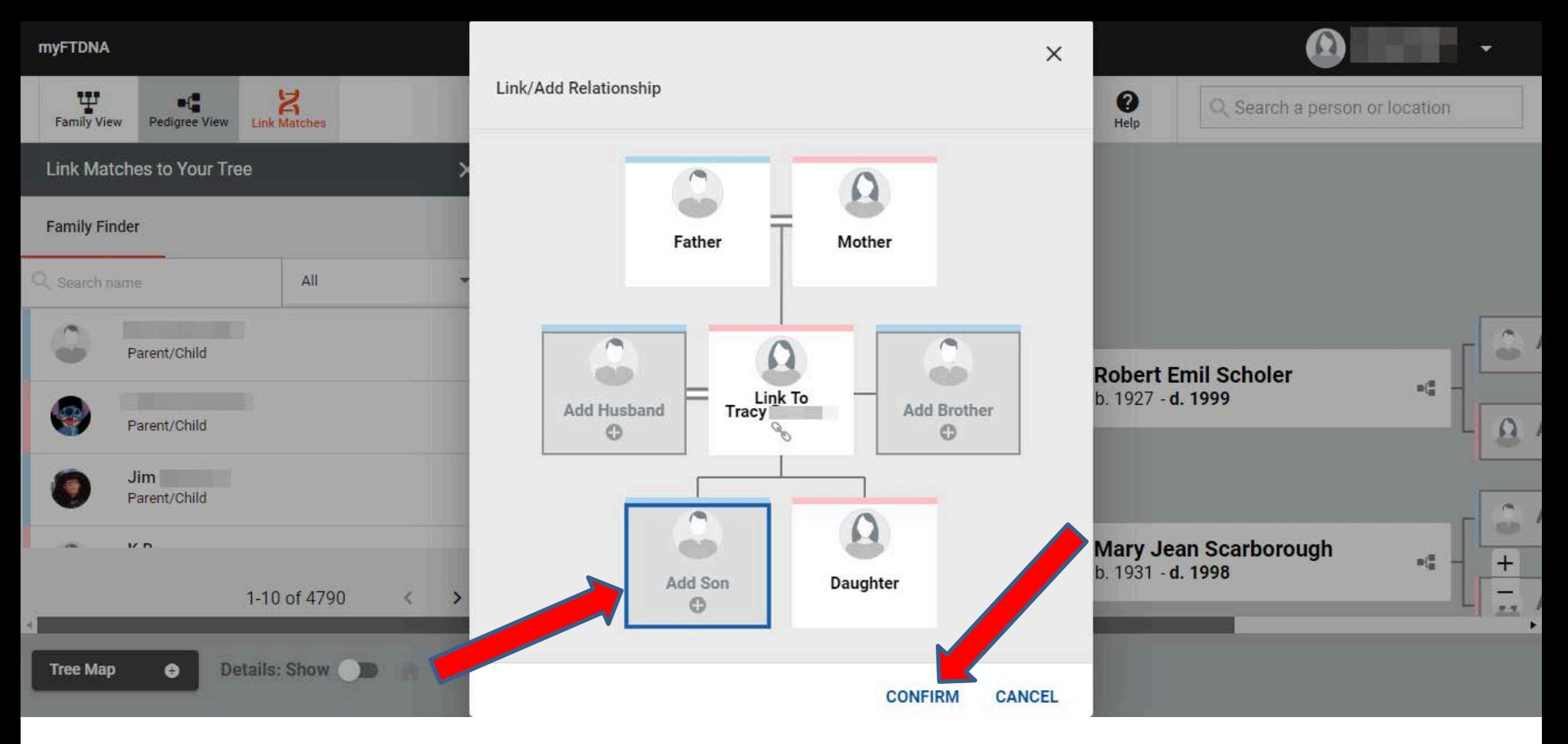

We are going to click on "Add son" then click on "Confirm"

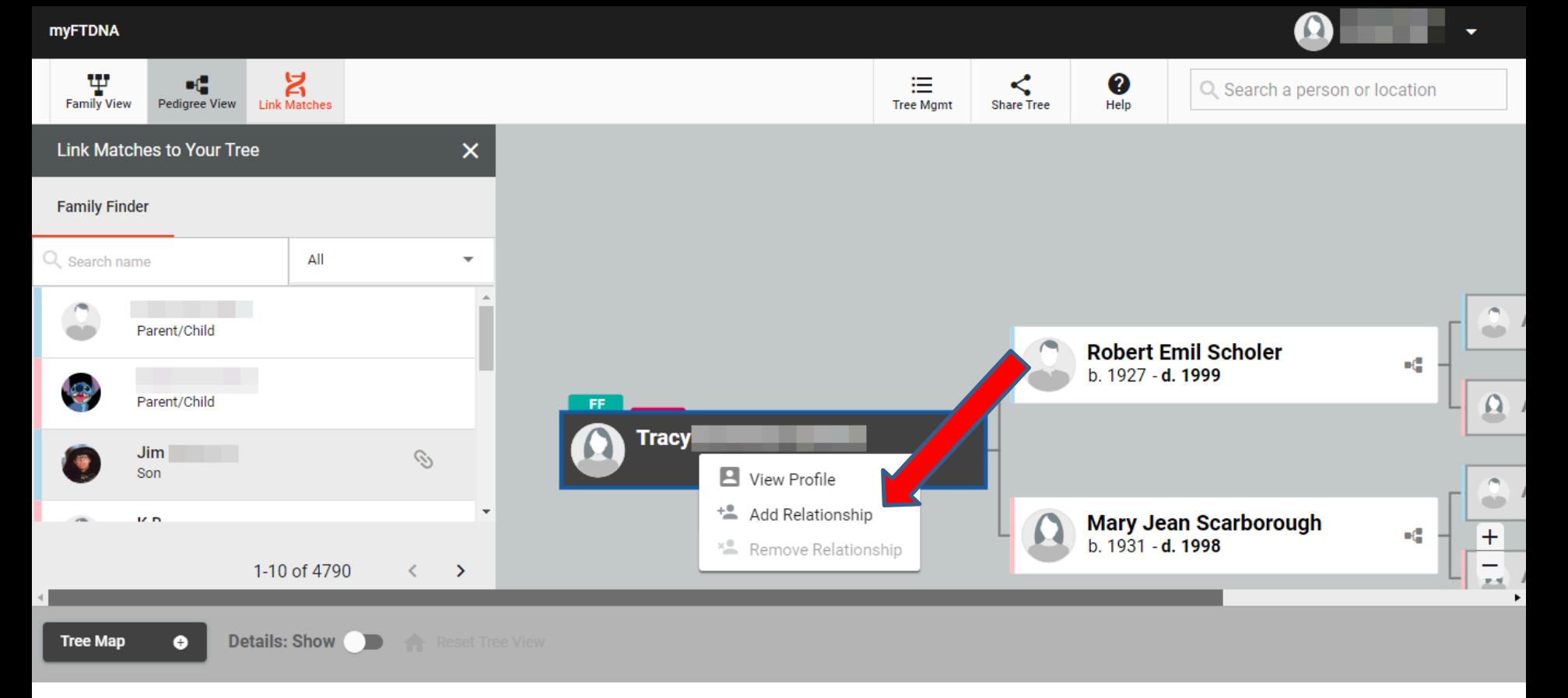

You will now notice that there is a chain link icon next to "Jim". This indicates that this match is linked in the tree.

You can also add a match by first creating a new node on the tree and dragging and dropping a match to that node directly. To do that click on the node of the person you want to add a relationship to. In this example we want to add a sister to "Tracy", so we will click on "Tracy"'s node, then click on "Add Relationship."

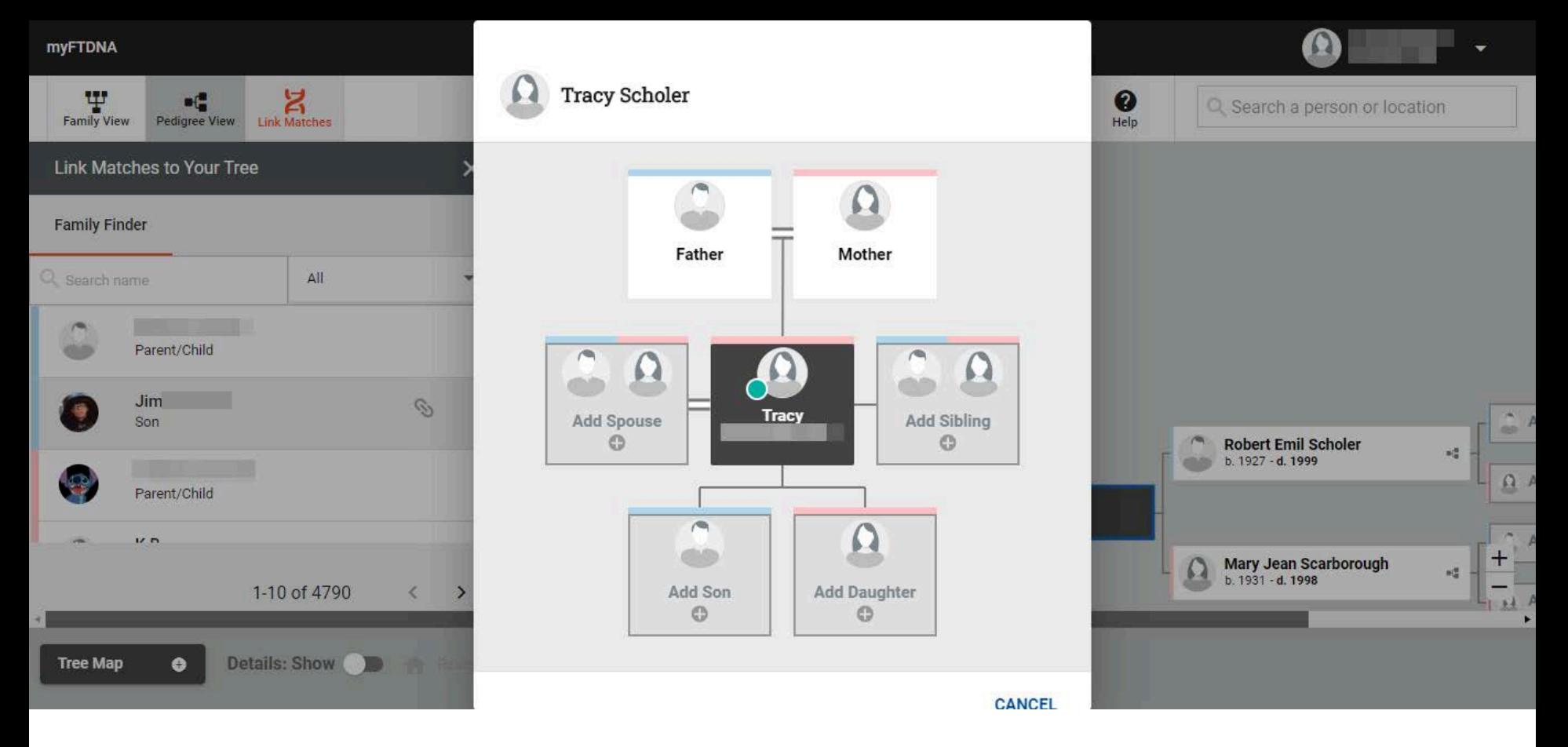

This will prompt the same relationship choice pop up window that linking a match does. The only difference is that it will include "Add Sibling" and "Add Spouse" rather than "Brother" or "Husband" as the gender is not specified when manually adding a node, unlike linking a match.

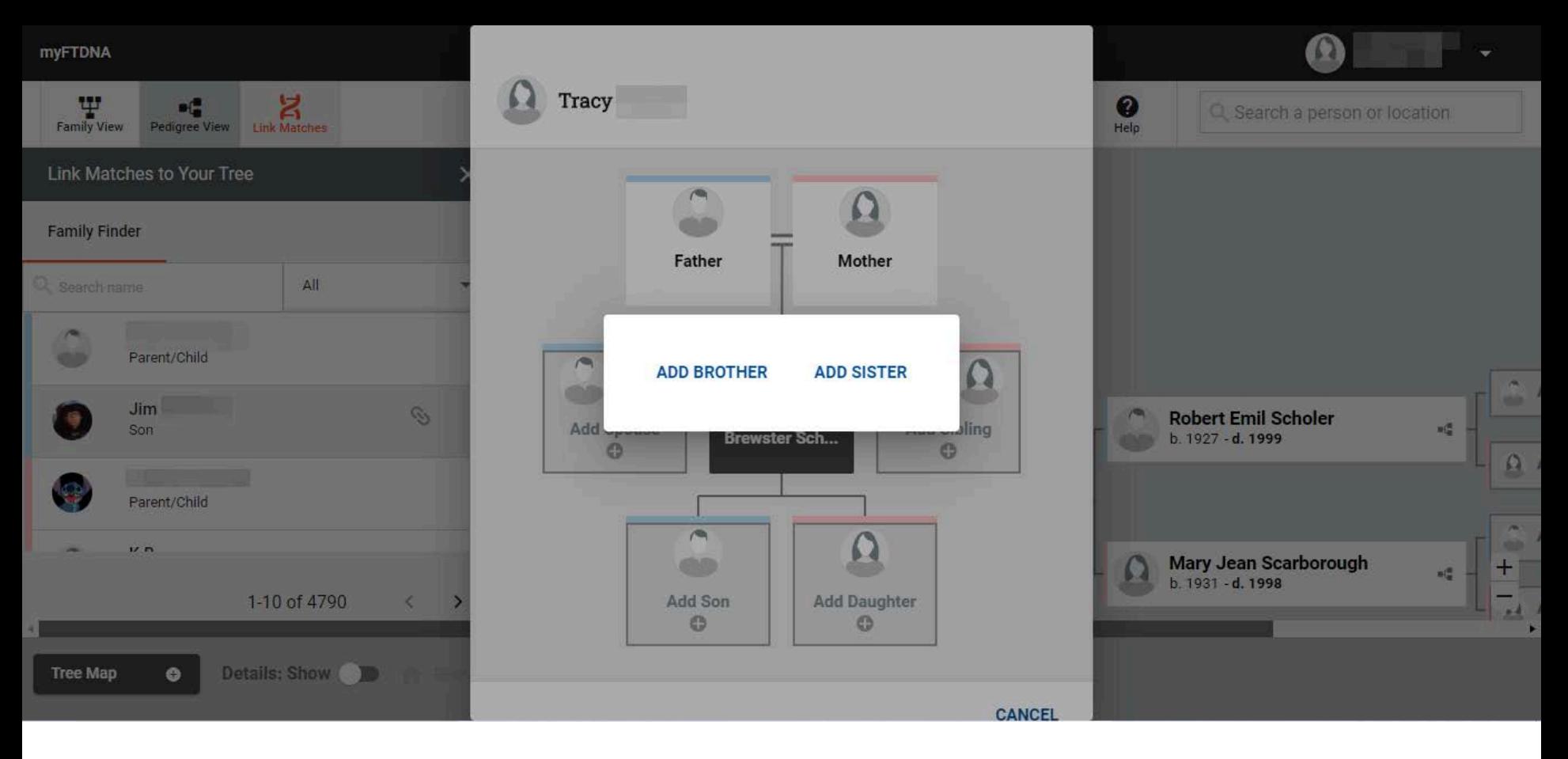

In this example we have chosen "Add Sibling", so it now prompts us to specify a brother or sister.

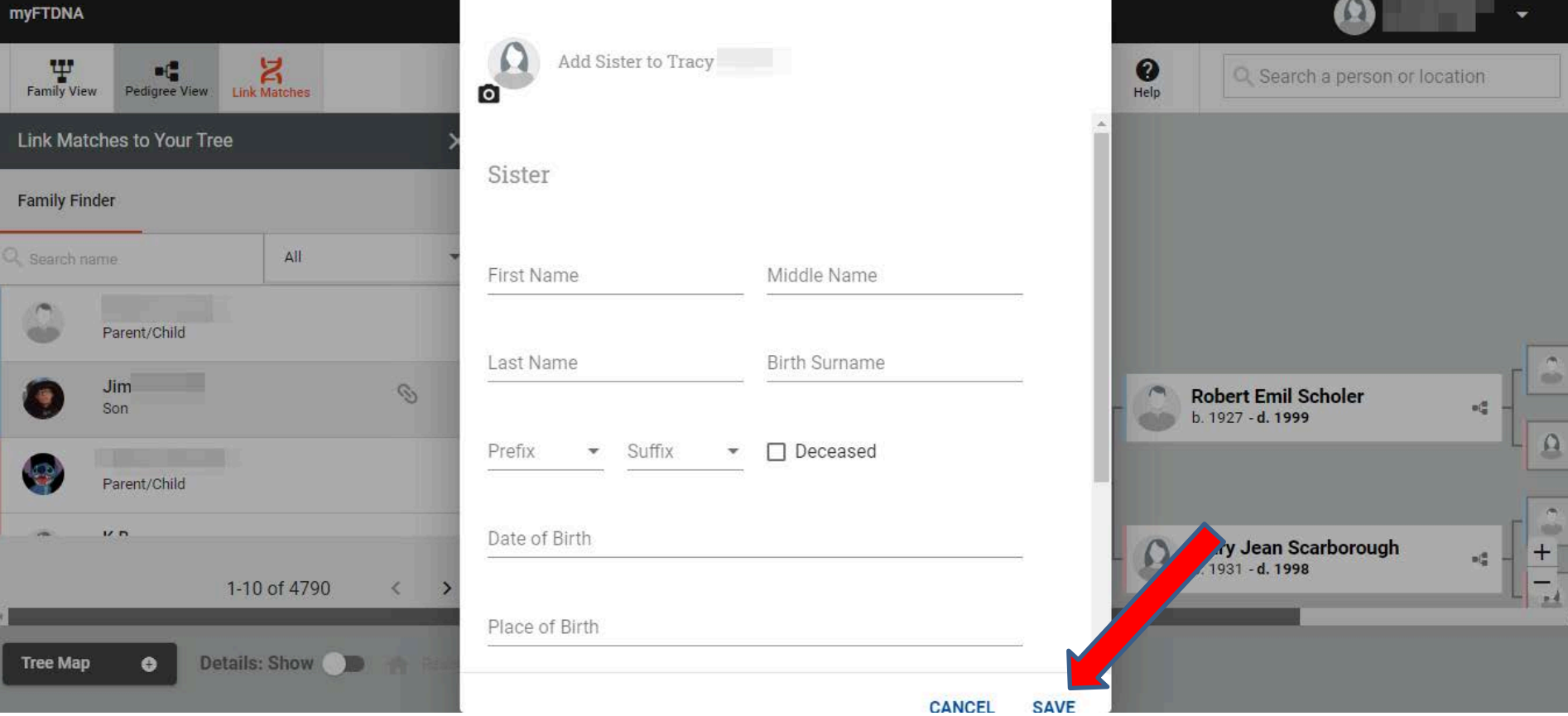

This will now take us to a pop up window to add the information for this new node. When you are done, make sure to click on "Save".

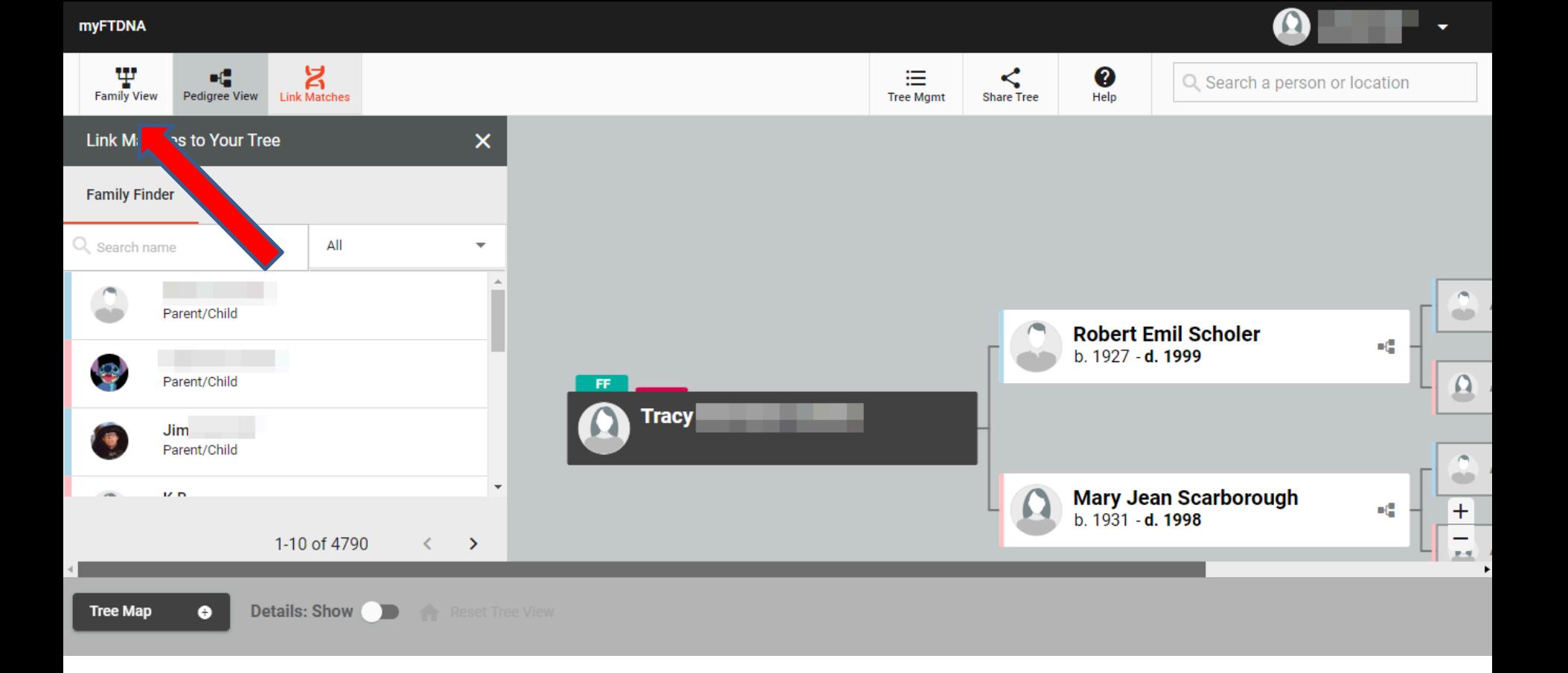

You will notice that both the match we linked (Jim) and the new node we just created do not appear on the tree. This is because we are looking at the "Pedigree View" which only showed direct ancestry. To show other relationships, you will need to select the "Family View" by clicking the icon in the top right corner

Ψ 0 eÇ, z ≣ ≺ Q. Search a person or location **Family View Link Matches** Help **Pedigree View Tree Mgmt Share Tree Add Father Add Mother Add Father Add Mother**  $\odot$  $\odot$ o  $\odot$ **Link Matches to Your Tree**  $\boldsymbol{\mathsf{x}}$ **Family Finder Robert Emil** Mary Jean<br>Scarborough All Search name **Scholer** b. 1927 - d. 1999 b. 1931 - d. 1998 oibiei  $\overline{\phantom{a}}$ **Full Siblings Julie** Jamie Jamie Full Siblings, Half Siblings, Grandparent/ Grandchild Full Siblings, Half Siblings, Grandparent/ Grandebild, Aunt/Thela Niaea/Nanhaw Jim.  $\pm$ b. 199 1-10 of 4790  $\left\langle \right\rangle$  $\rightarrow$ **Tree Map**  $\bullet$ Details: Show

**myFTDNA** 

When viewing the tree in Family View, you will now see all of the siblings, cousins, etc. that have been linked or added to the tree. On the matches that have been linked you will see small colored circles next to their profile picture. These circles represent the tests that match has taken: Green for autosomal (Family Finder), blue for Y-DNA, and Pink for mtDNA. In this case we have linked Jim (who has taken all three tests) and Julie (Who has taken the Family Finder). Nodes for another sister (Jamie) and a daughter have also been added, but matches have not been linked to these nodes.

To link a match to an existing node, you can drag and drop that match onto the node.

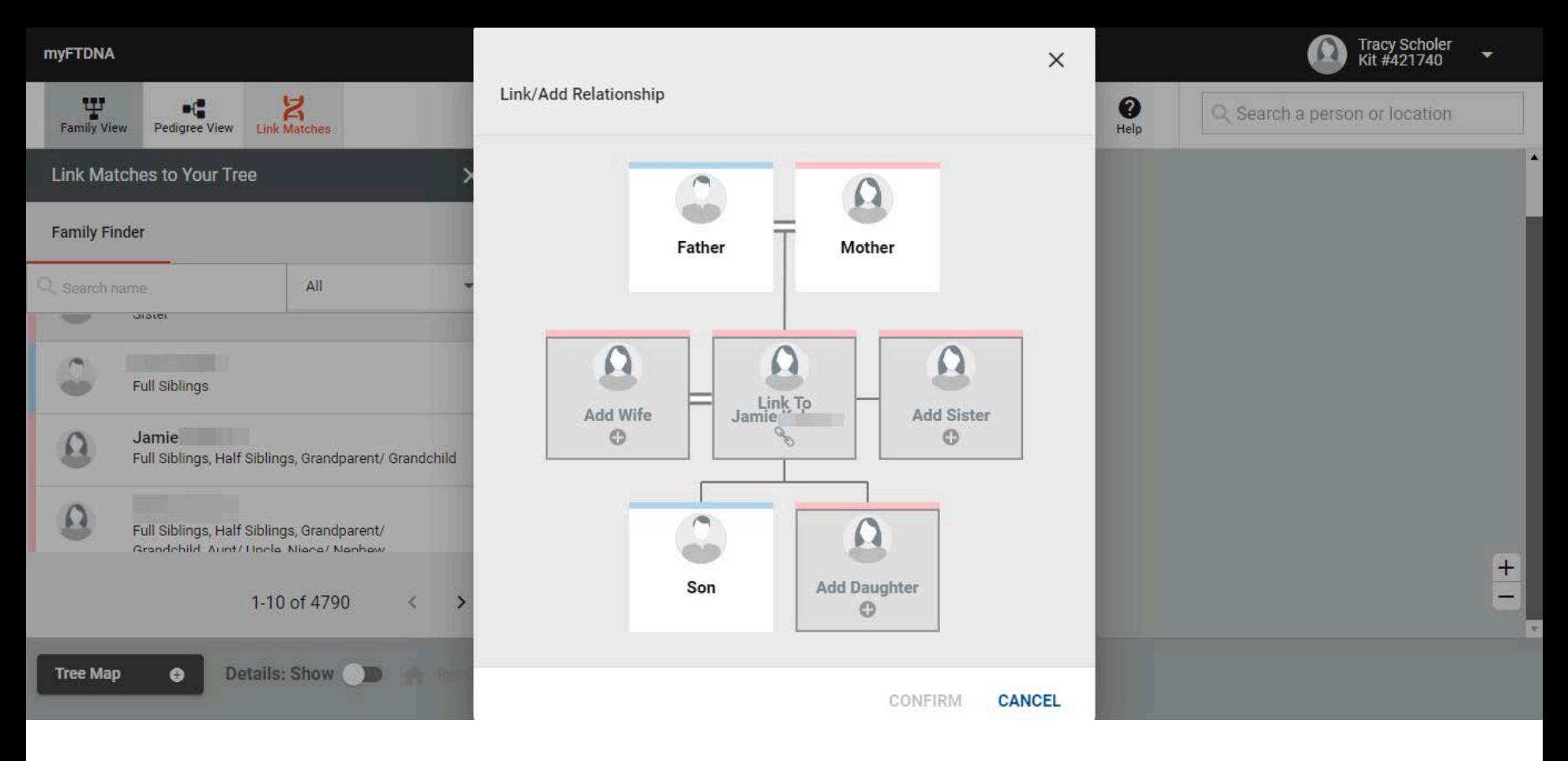

When you drag and drop the match onto it's own pre-existing node, you will again be prompted to choose a relationship. In this case we will select the center icon (Jamie) as it is the same person.

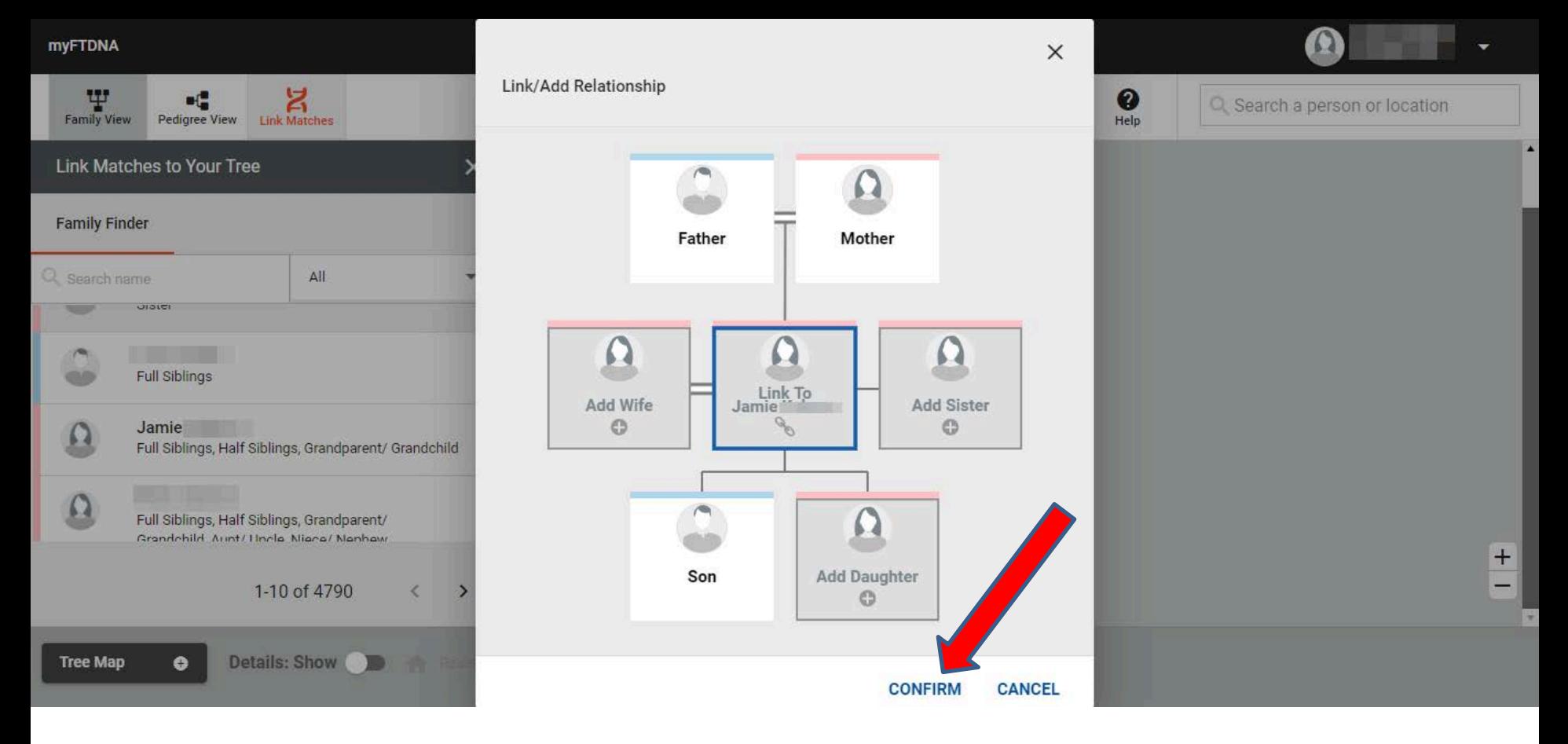

Once you select the relationship, be sure to click "Confirm" at the bottom.

That's it for the basics! There are a few other ways to build and add to your tree, as well as other features on the tree. To learn more about these check out the FTDNA Learning Center article on the tree:

[https://learn.familytreedna.com/ftdna/how-to](https://learn.familytreedna.com/ftdna/how-to-family-tree/)family-tree/